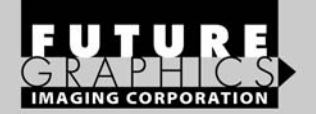

HPCP1518TECH

المتحدث

# HP Color LaserJet

# **TECHNICAL INSTRUCTIONS**

<u>untuulmituduntuul</u>

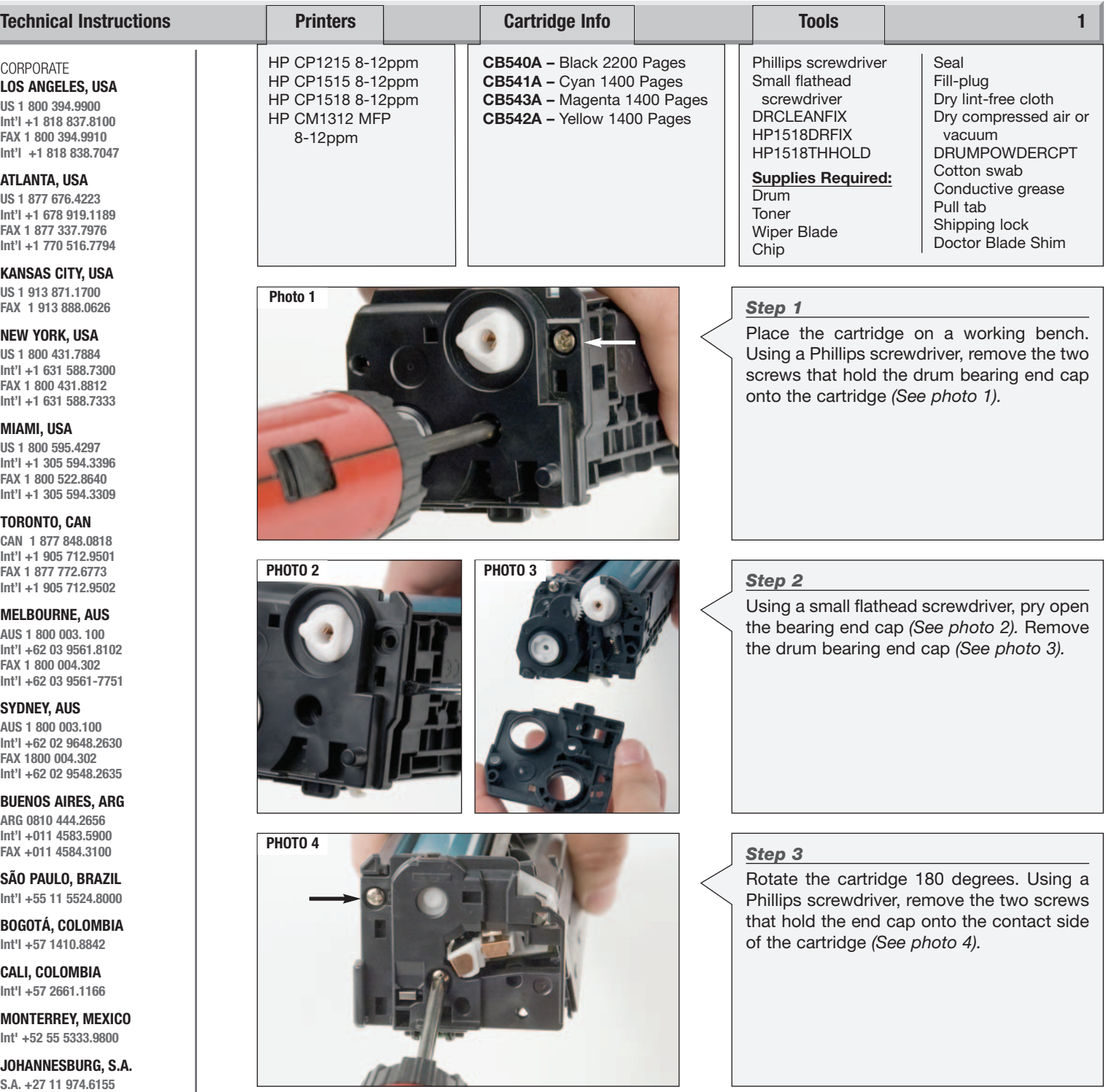

© 2008 Future Graphics Imaging Corporation. All rights reserved. Future Graphics Imaging Corporation (FGIC) is a distributor of compatible replacement parts and products for imaging equipment. None of FGIC's products are genuine OEM replacement parts and no affiliation or sponsorship is to be implied between FGIC and any OEM.

REV. 08/04/08

**FAX +27 11 974.3593 ZHUHAI, PR CHINA Int'l +86 756 3359608 FAX +86 756 3359681**

# **2 HP LaserJet CP1518 Technical Instructions**

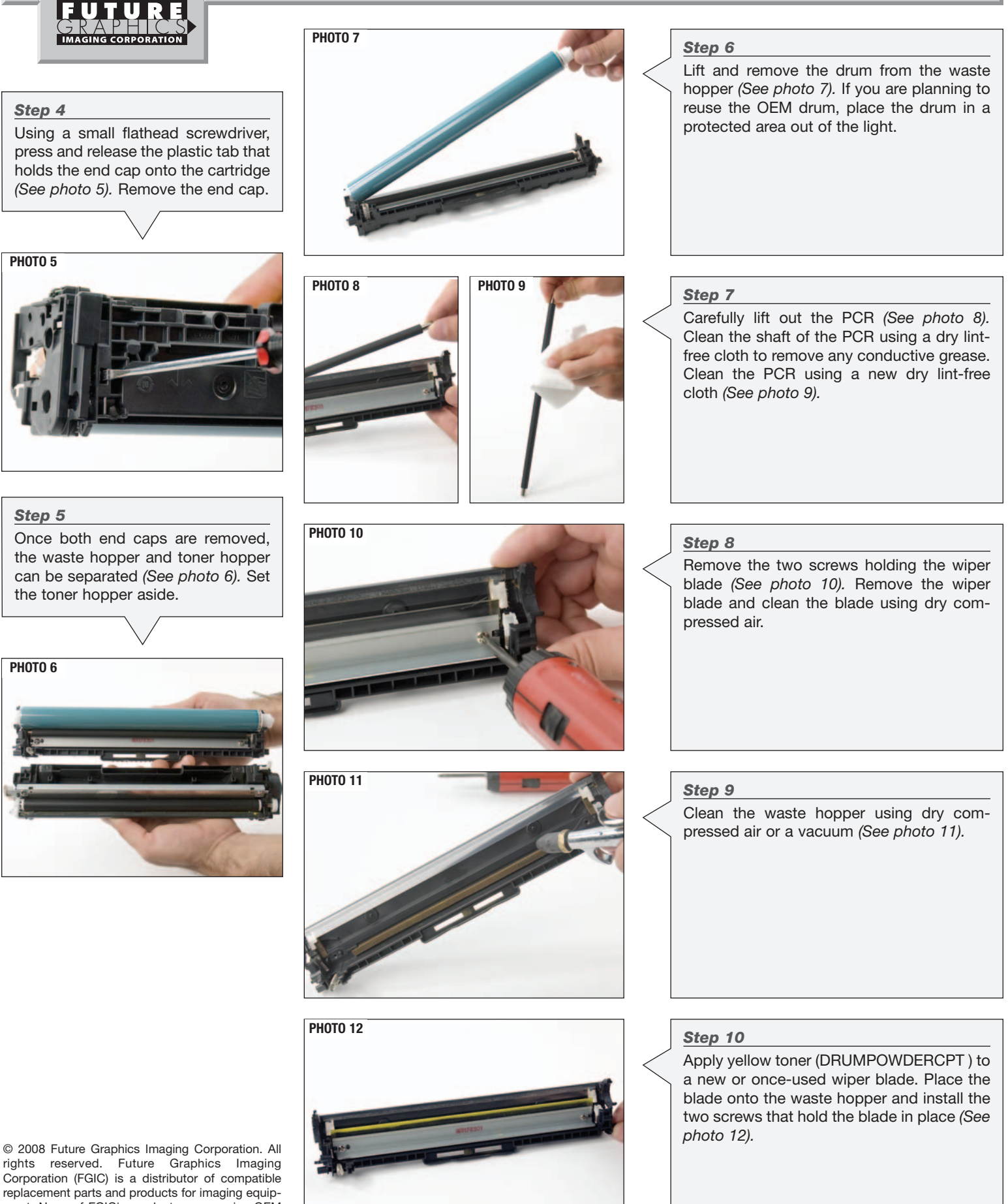

rights reserved. Future Graphics Imaging Corporation (FGIC) is a distributor of compatible replacement parts and products for imaging equipment. None of FGIC's products are genuine OEM replacement parts and no affiliation or sponsorship is to be implied between FGIC and any OEM.

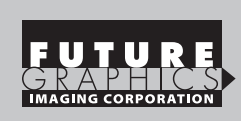

is to be implied between FGIC and any OEM.

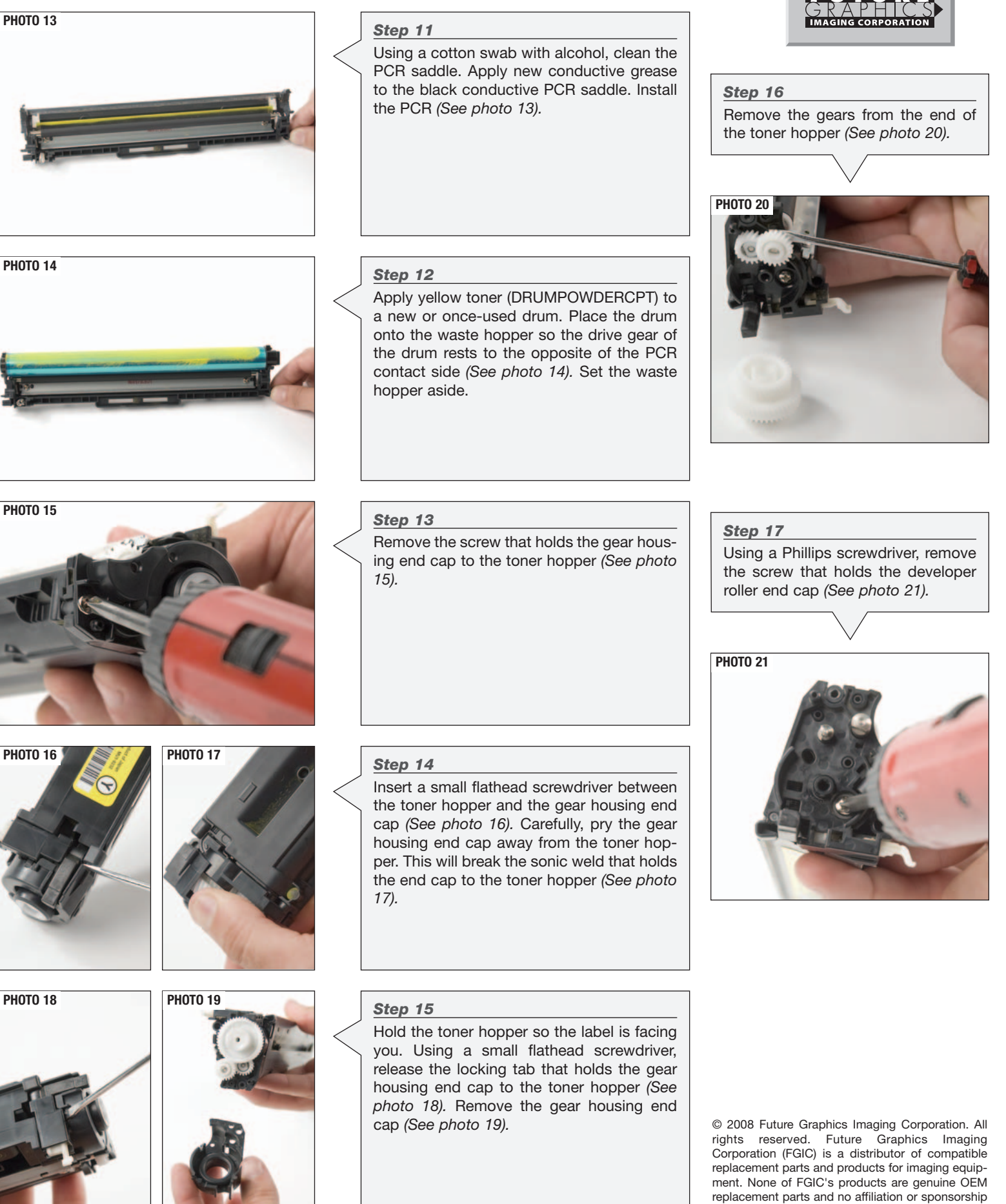

# **4 HP LaserJet CP1518 Technical Instructions**

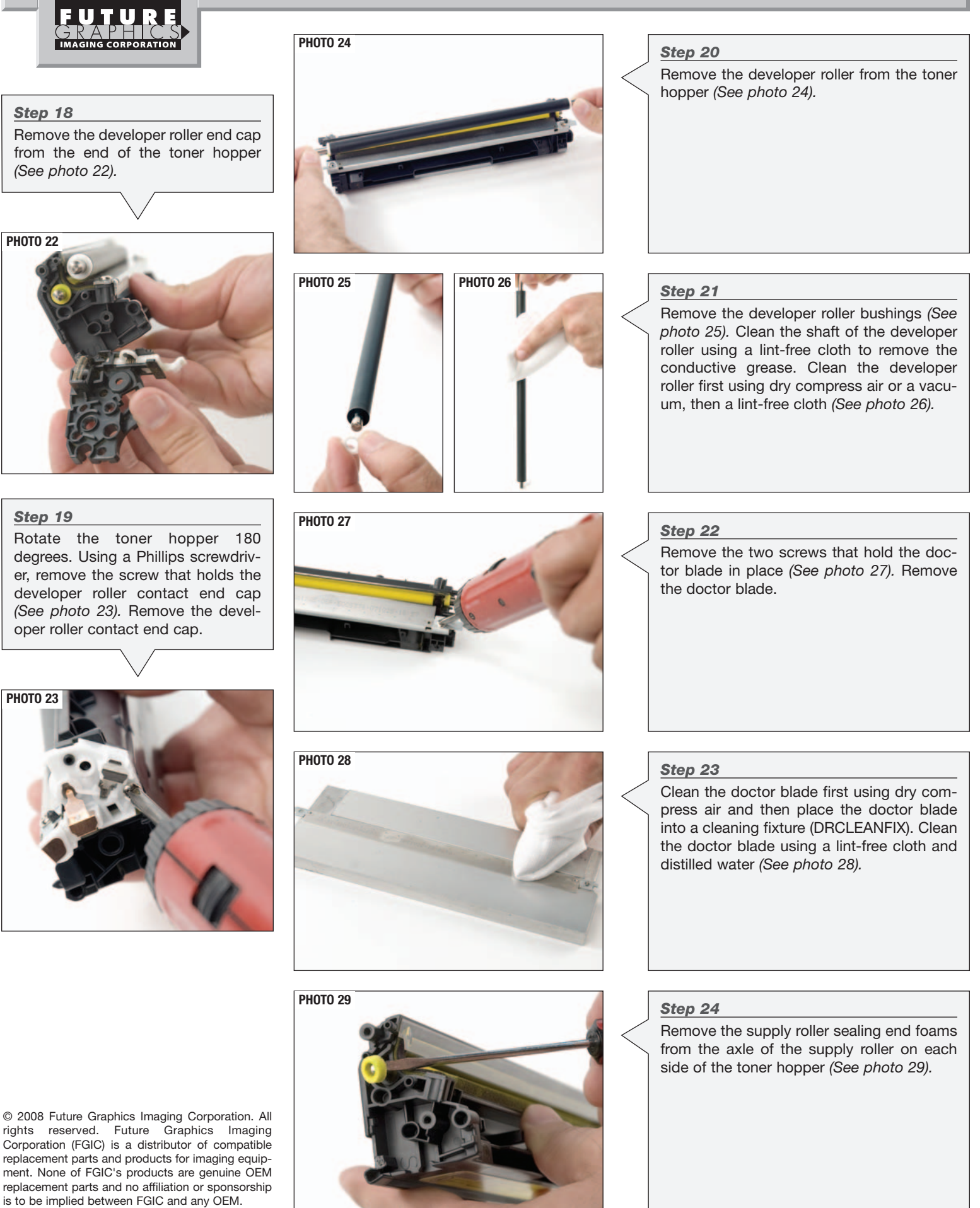

#### *Step 25* Using a small flathead screwdriver, push out the seal exit port plug *(See photo 30). Step 26* Slide the toner hopper into the toner hopper holding fixture. Push the red handle down to secure the toner hopper in the fixture *(See photo 31). Step 27* Install the provided drill bit into the drill and tighten. Begin drilling using light pressure to start hole. *(See photo 32).* **NOTE: Too much pressure could cause drill bit to grab and damage the hopper. PHOTO 30 PHOTO 31 PHOTO 32** *Step 28* Remove the toner hopper from the holding fixture. Clean the toner hopper using dry compressed air, making sure the hopper is void of plastic shavings *(See photo 33).* **PHOTO 33** *Step 29* To seal the hopper, place the toner hopper onto the hopper holding fixture *(See photo 34).* **PHOTO 34 PHOTO 36** Customer Pull Strip Adhesive Protector **STEP 1** Customer Pull Strip Adhesive Protector **STEP 2** Adhesive Protector Customer Pull Strip **STEP 3** .50" Customer Pull Strip Insertion Tool Crease at this point - Adhesive Protector **STEP 4** .50" **PHOTO 35** *Step 30* Prepare a new seal by folding and creasing the replacement seal as shown in the diagram *(See photo 35). Step 31* Insert the insertion tool in between the plastic base of the seal and the pull strip *(See photo 36).* © 2008 Future Graphics Imaging Corporation. All rights reserved. Future Graphics Imaging Corporation (FGIC) is a distributor of compatible replacement parts and products for imaging equipment. None of FGIC's products are genuine OEM **HP LaserJet CP1518 Technical Instructions 5**

replacement parts and no affiliation or sponsorship is to be implied between FGIC and any OEM.

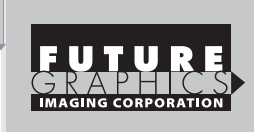

# *Step 32*

Insert the seal and insertion tool into the exit port all the way into the seal area *(See photo 37).*

**PHOTO 39**

**NOTE: Be sure the new seal is fully inserted into the entire length of the seal area or leakage may occur.**

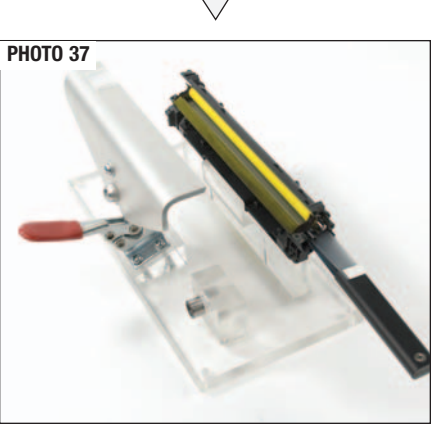

#### *Step 33*

Hold the insertion tool with one hand and pull out the adhesive backing the lower layer - of the seal with your other hand *(See photo 38).*

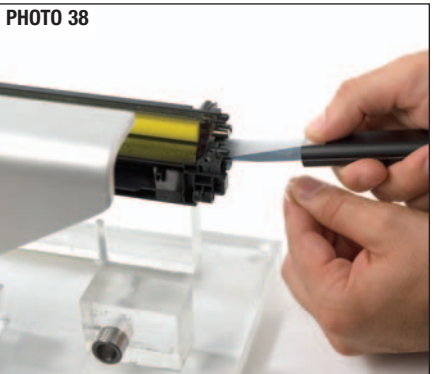

© 2008 Future Graphics Imaging Corporation. All rights reserved. Future Graphics Imaging Corporation (FGIC) is a distributor of compatible replacement parts and products for imaging equipment. None of FGIC's products are genuine OEM replacement parts and no affiliation or sponsorship is to be implied between FGIC and any OEM.

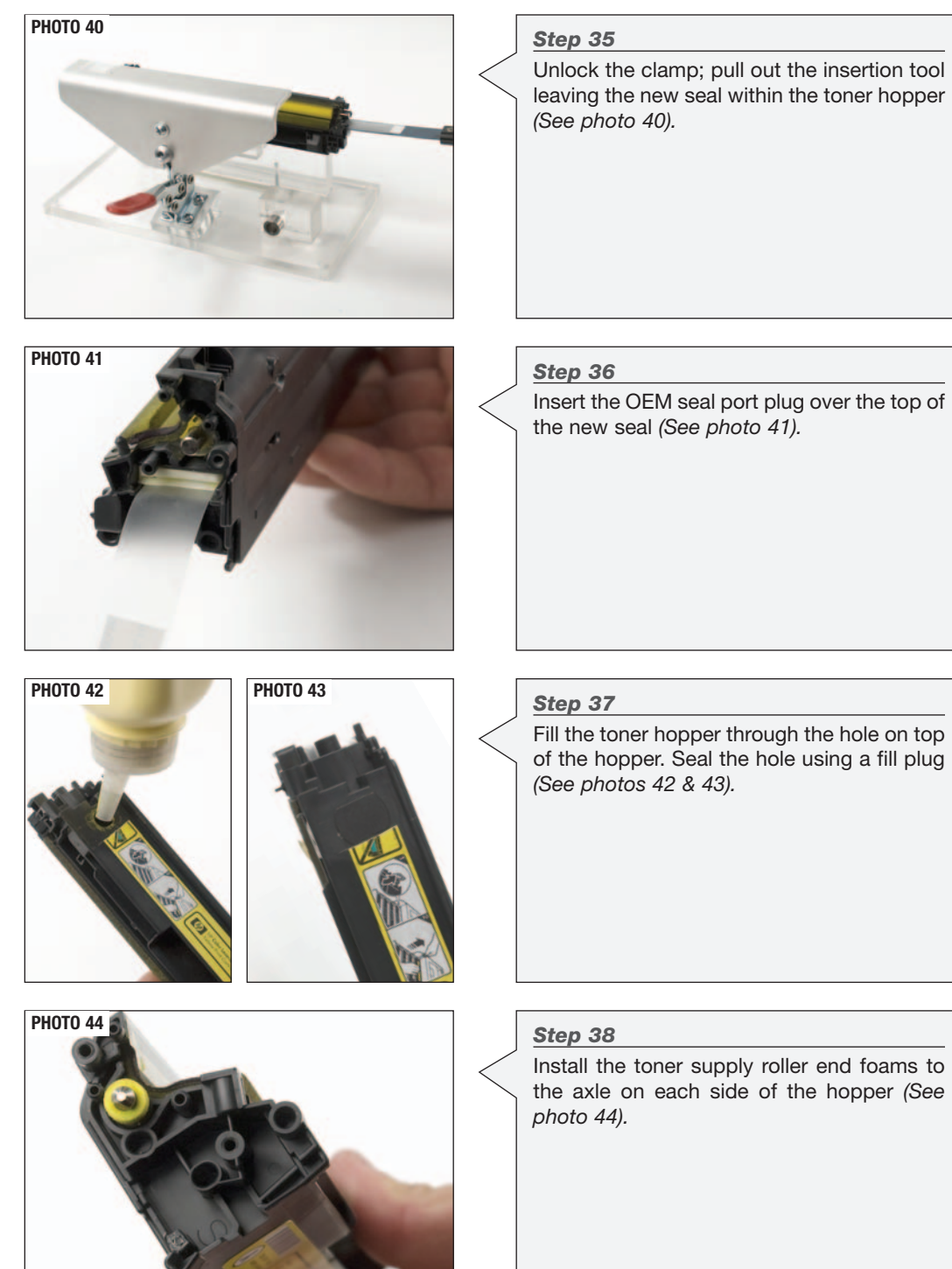

# **6 HP LaserJet CP1518 Technical Instructions**

Leave the insertion tool in place and push the fixture clamp all the way down into a locked position to set the new seal in place *(See photo 39).* Let the clamp sit for approx-

*Step 34*

imately 15 seconds.

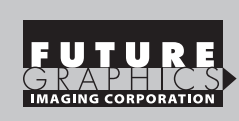

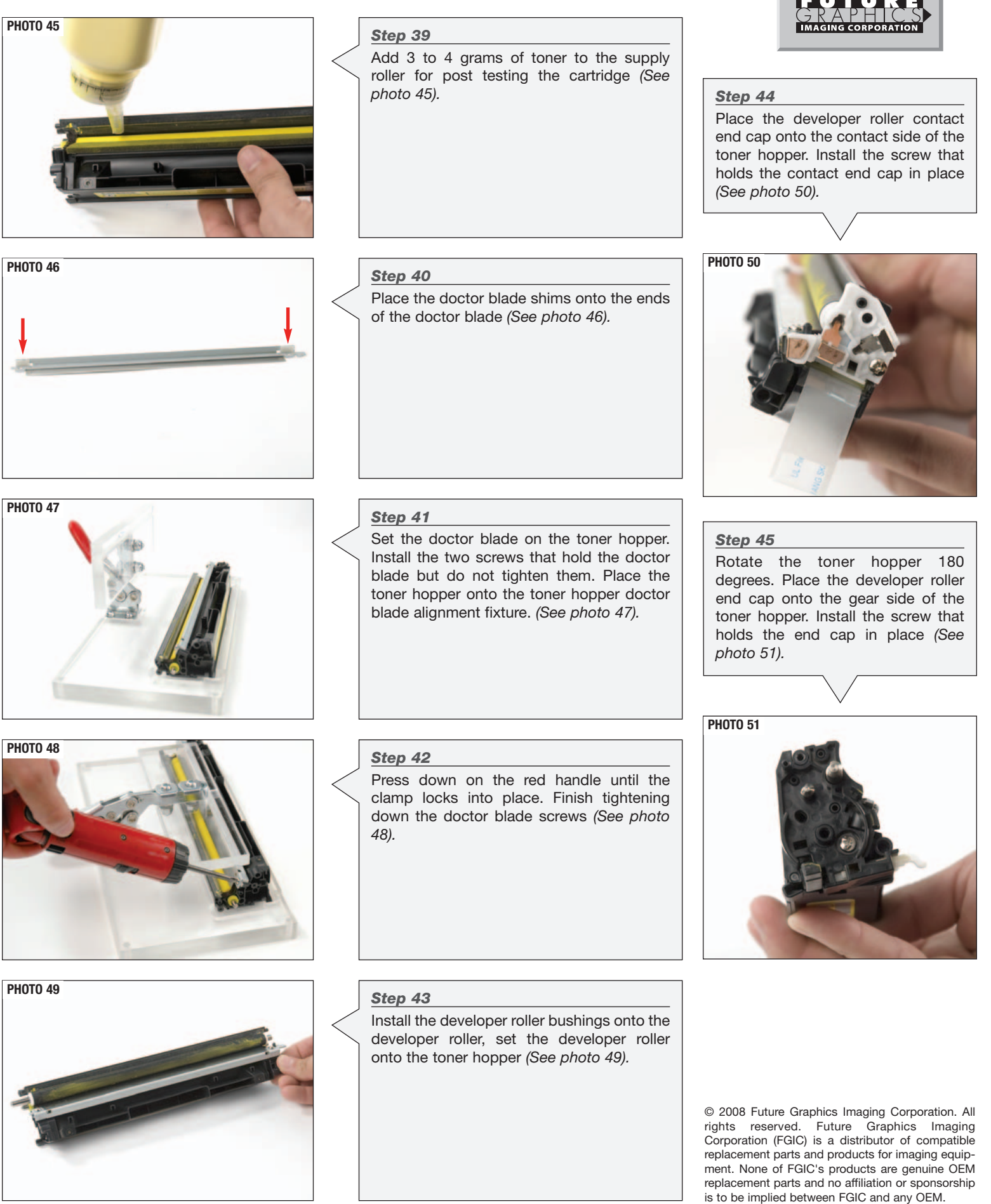

# **8 HP LaserJet CP1518 Technical Instructions**

bearing end cap. *(See photo 55).*

Holding both hoppers together with one hand, use the other hand to install the drum

Rotate the cartridge 180 degrees. Install the end cap onto the contact side of the car-

Install the screws that hold the end caps in

*Step 48*

*Step 49*

*Step 50*

*Step 51*

tridge *(See photo 56).*

place *(See photos 57 & 58).*

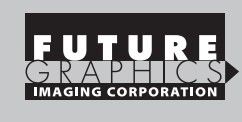

#### *Step 46*

Install the three gears onto the toner hopper *(See photo 52).* Place the gear housing end cap onto the toner hopper and install the screw that holds the end cap onto the toner hopper *(See photo 53).*

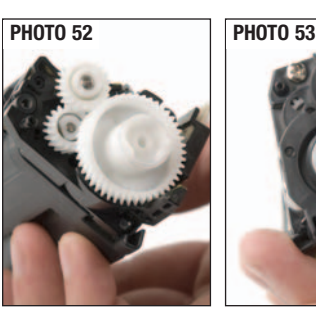

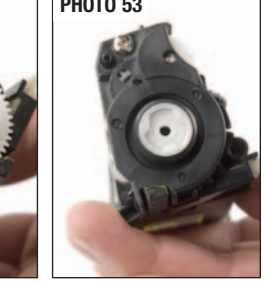

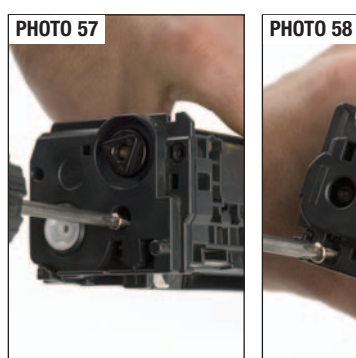

**PHOTO 55 PHOTO 56**

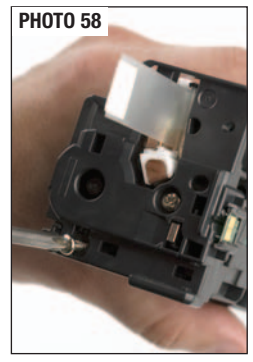

#### *Step 47*

Place the waste hopper on the workbench so the drum is facing up and the compression spring is on the left. Align the compression spring with the alignment pin located on the toner hopper *(See photo 54).*

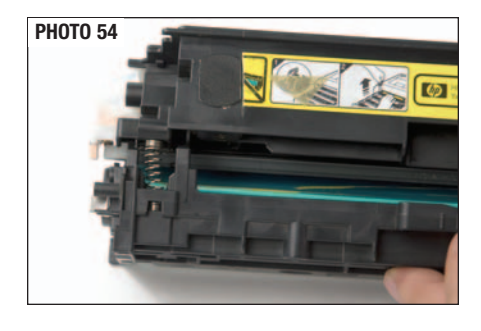

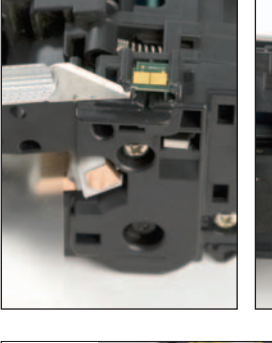

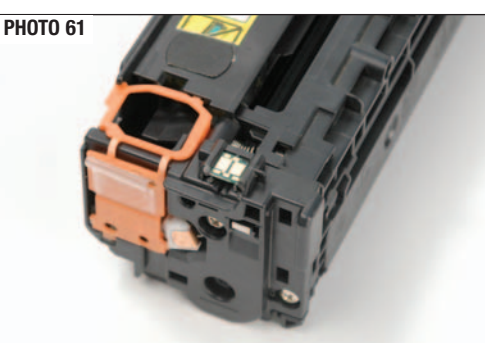

**PHOTO 62**

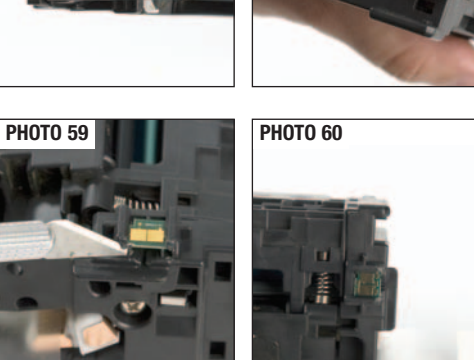

Remove the used chip. *Step 52* Install the new chip onto the cartridge *(See photo 60).* **NOTE: For post testing you must have a spare chip.** *Step 53*

Using an X-acto knife, cut the plastic weld holding the chip in place *(See photo 59).*

Install the seal pull tab onto the cartridge. Remove adhesive cover from seal pull strip and attach it onto the pull tab (*See photo 61).*

*Step 54* Install the drum shipping cover onto the cartridge *(See photo 62).*

© 2008 Future Graphics Imaging Corporation. All rights reserved. Future Graphics Imaging Corporation (FGIC) is a distributor of compatible replacement parts and products for imaging equipment. None of FGIC's products are genuine OEM replacement parts and no affiliation or sponsorship is to be implied between FGIC and any OEM.